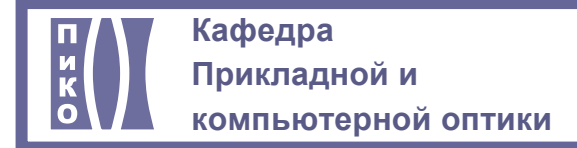

## **САНКТ-ПЕТЕРБУРГСКИЙ НАЦИОНАЛЬНЫЙ ИССЛЕДОВАТЕЛЬСКИЙ УНИВЕРСИТЕТ ИНФОРМАЦИОННЫХ ТЕХНОЛОГИЙ, МЕХАНИКИ И ОПТИКИ**

# **КАФЕДРА ПРИКЛАДНОЙ И КОМПЬЮТЕРНОЙ ОПТИКИ**

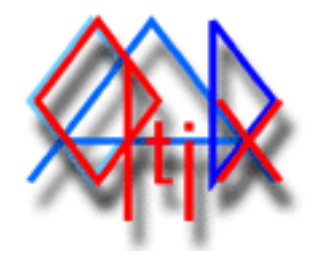

# **CADOptix 0.0 Программа автоматизированного конструирования**

## **e-mail: [nadinet@aco.ifmo.ru](mailto:nadinet@aco.ifmo.ru)**

**<http://aco.ifmo.ru/developed.html>** 

Пакет программ предназначен для выполнения конструкторской документации на оптические детали (чертежи линз и оптических схем) в полном соответствии с ГОСТ 2.412-81 (Единая система конструкторской документации. Правила выполнения чертежей и схем оптических изделий) и сопутствующими нормативными документами.

## **Содержание**

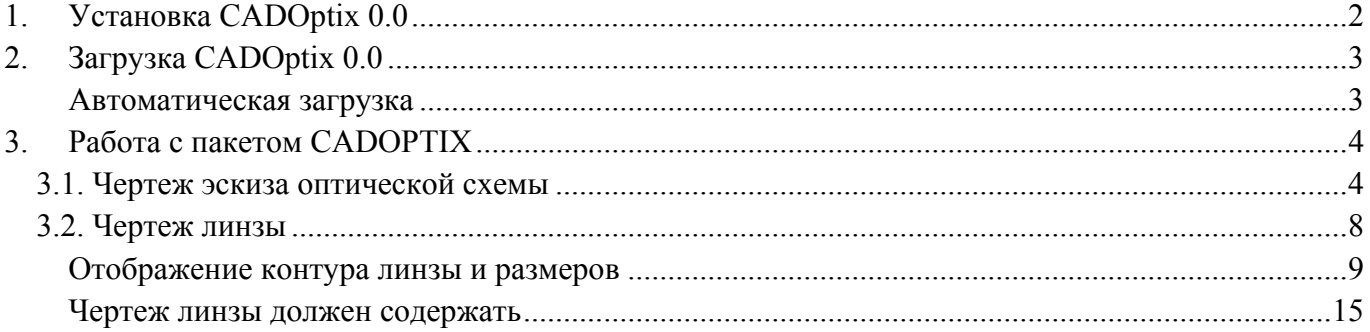

# <span id="page-1-0"></span>**1. Установка CADOptix 0.0**

- Скопировать каталог Cadopt0 на жесткий диск.
- Запустить AutoCAD.
- Установить пути к каталогам проекта.
- Для корректной работы программы необходимо прописать пути к каталогам проекта, в которых располагаются файлы-блоки, используемые в работе, слайды, таблицы и диалоговые окна.
- Меню Tools  $\geq$  Options  $\geq$  Files  $\geq$  Support Files Search Path. На закладке Files (1) Открываем дерево каталогов (2), добавляем новый путь Add (3) и чтобы не записывать путь вручную - Browse (4) и указать каталог CADOpt0 на диске:

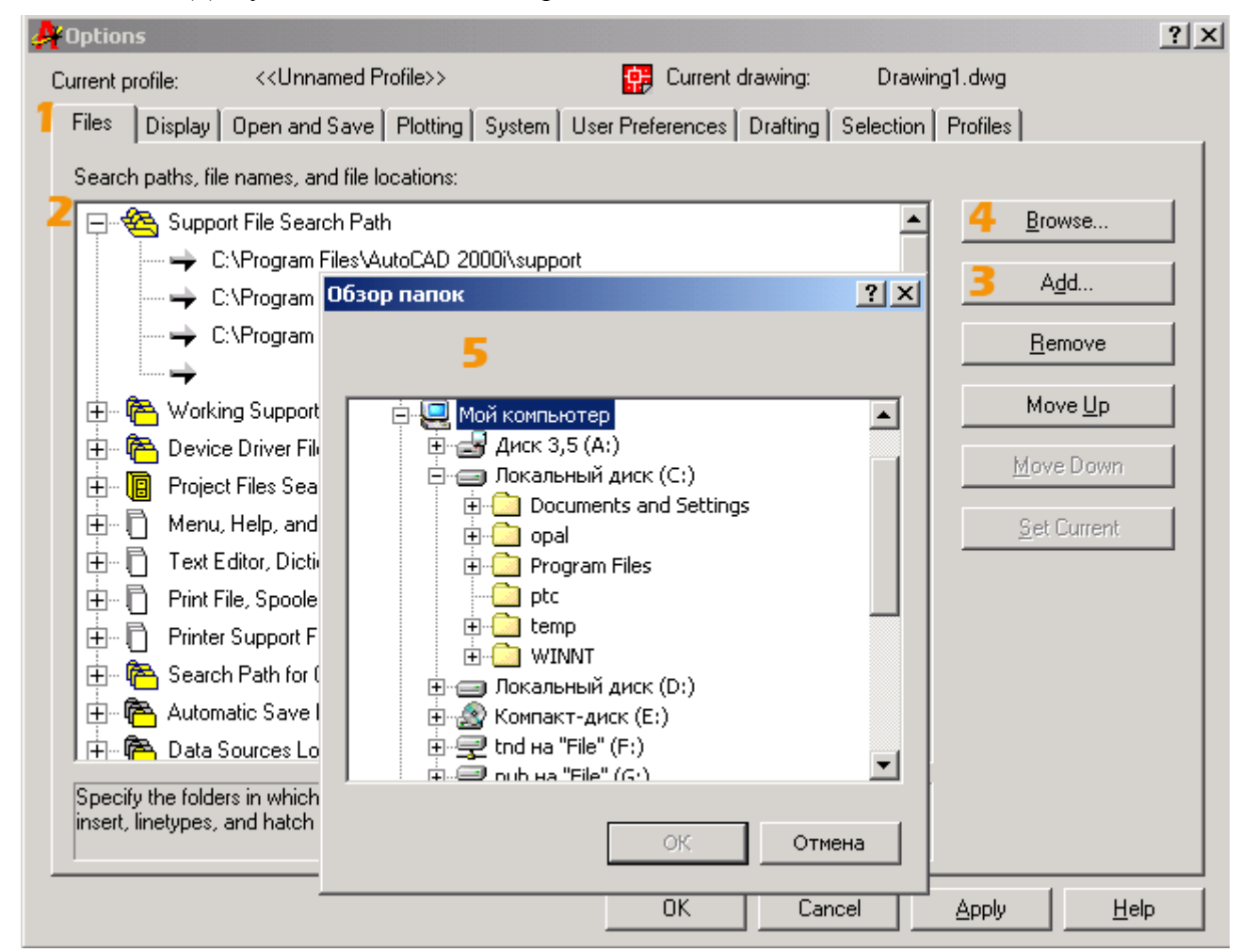

Внимание! Указание путей к проекту производится только один раз - при установке пакета.

# <span id="page-2-0"></span>**2. Загрузка CADOptix 0.0**

В командной строке запишите: **(load "cadopt0.fas")**

#### **Автоматическая загрузка**

Для ежедневной работы с программой, можно прописать загрузку в файл acad.lsp. Для этого в конец файла **acad.lsp** без изменений добавляется одна строка загрузки: **(load "cadopt0.fas")**. После загрузки старт работы пакета осуществляется командой **cadoptix**.

<span id="page-3-0"></span>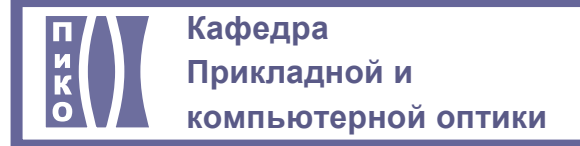

# **3. Работа с CADOptix 0.0**

Вводим команду **cadoptix** в командной строке автокад. На экране появляется основное диалоговое окно программы:

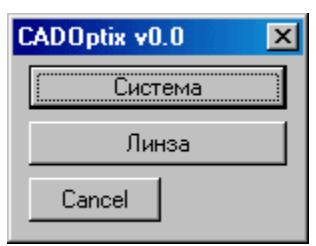

В этой версии доступны два инструмента: отображение эскиза оптической схемы и чертеж линзы. Рассмотрим подробнее.

# **3.1. Чертеж эскиза оптической схемы**

Начинается с выбора файла для работы:

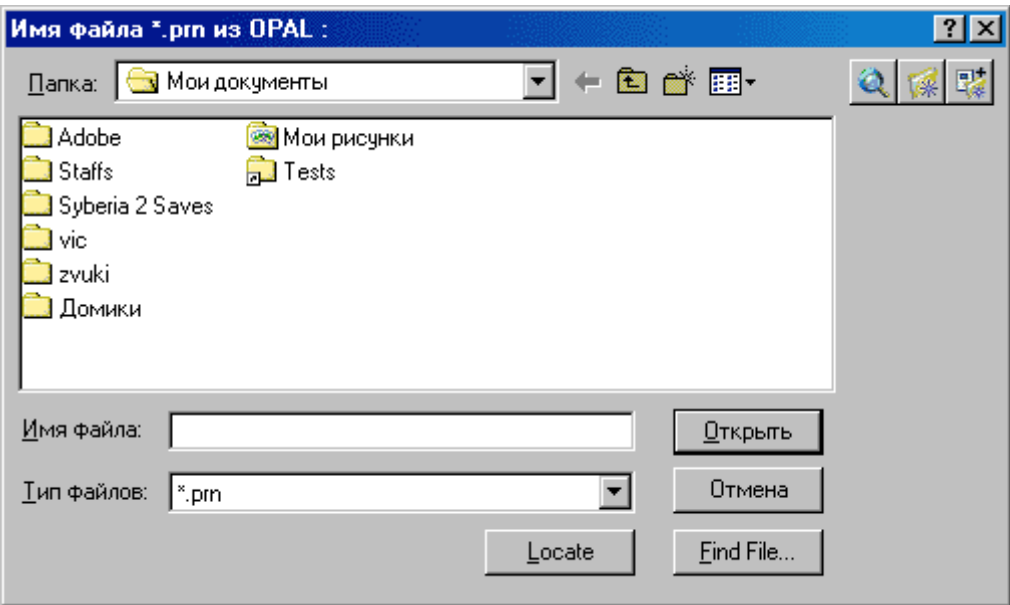

Если Вы только что работали с этим PRN-файлом в данной сессии AutoCAD, то указывать его не обязательно. Система спросит Вас об использовании последнего участвовавшего в cadoptix файла. Если файл тот же, можно согласиться, если нет - указать файл в окне.

Программа анализирует количество линз в системе и выдает запрос о номере начальной и конечной линз для отображения в схеме. Необходимо или указать свои варианты номеров начала и конца схемы, или согласиться с предлагаемым значением, нажав ENTER:

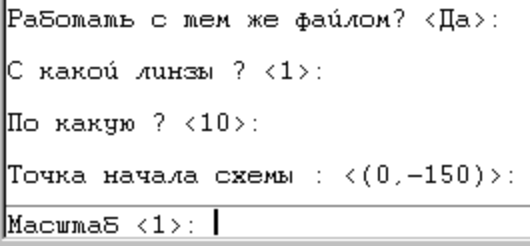

Далее на рабочей области отображается предварительный эскиз схемы с данными о диаметрах, равными световым:

CADOptix 0.0 4

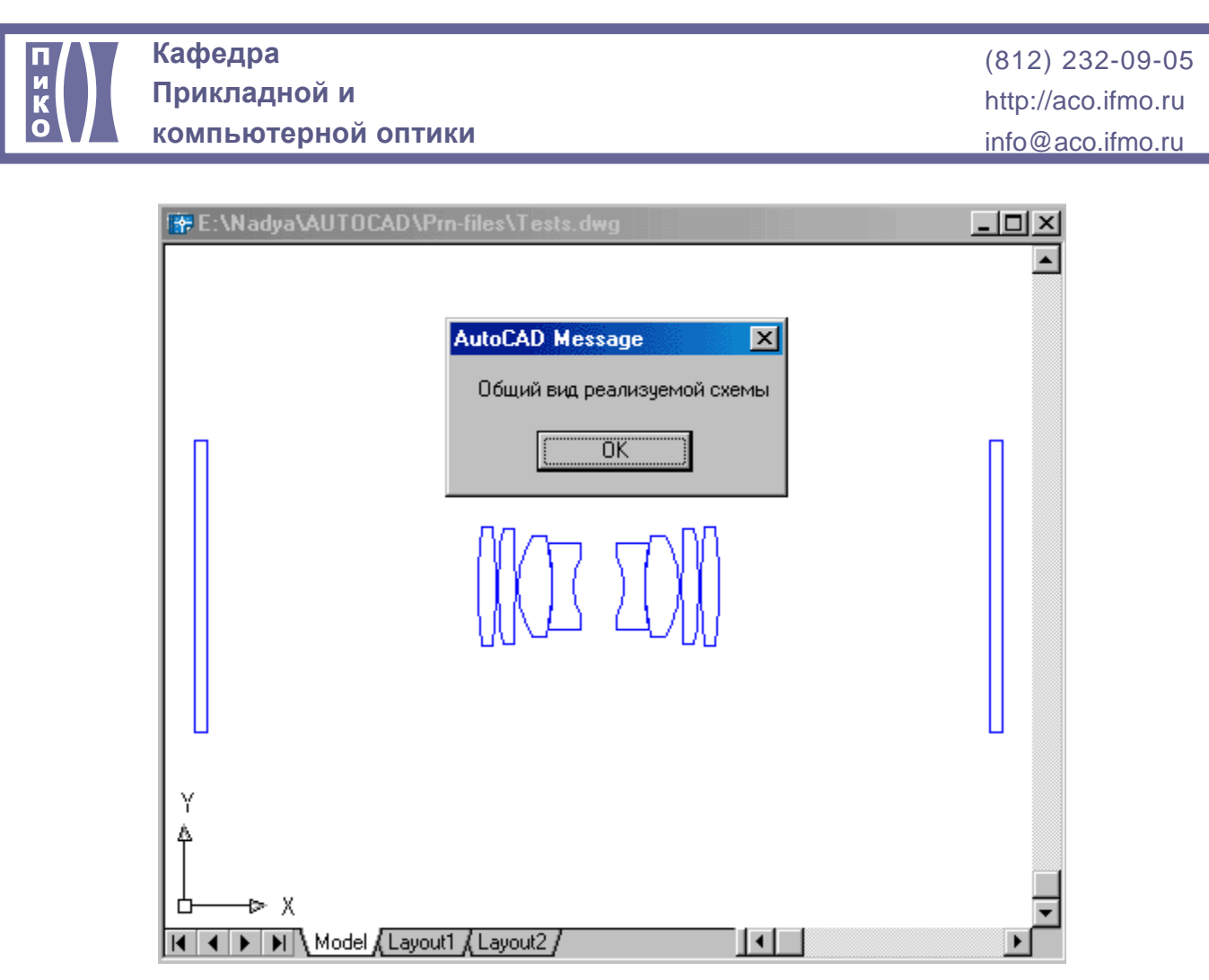

Затем производится опрос пользователя о конструктивных особенностях каждого элемента схемы. При этом текущий элемент выделяется зеленым цветом:

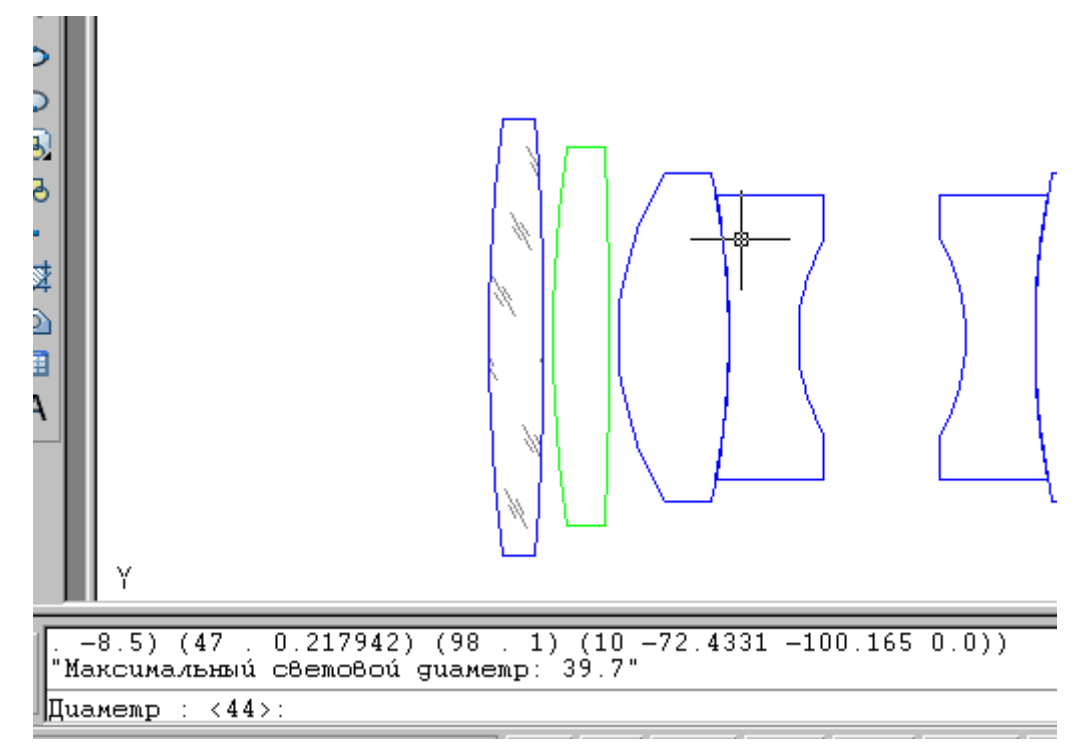

После выбора общего светового диаметра, определяются параметры вогнутых поверхностей. Для наглядности они представлены в виде четырех вариантов исполнения:

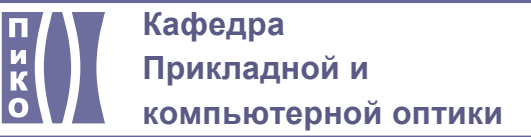

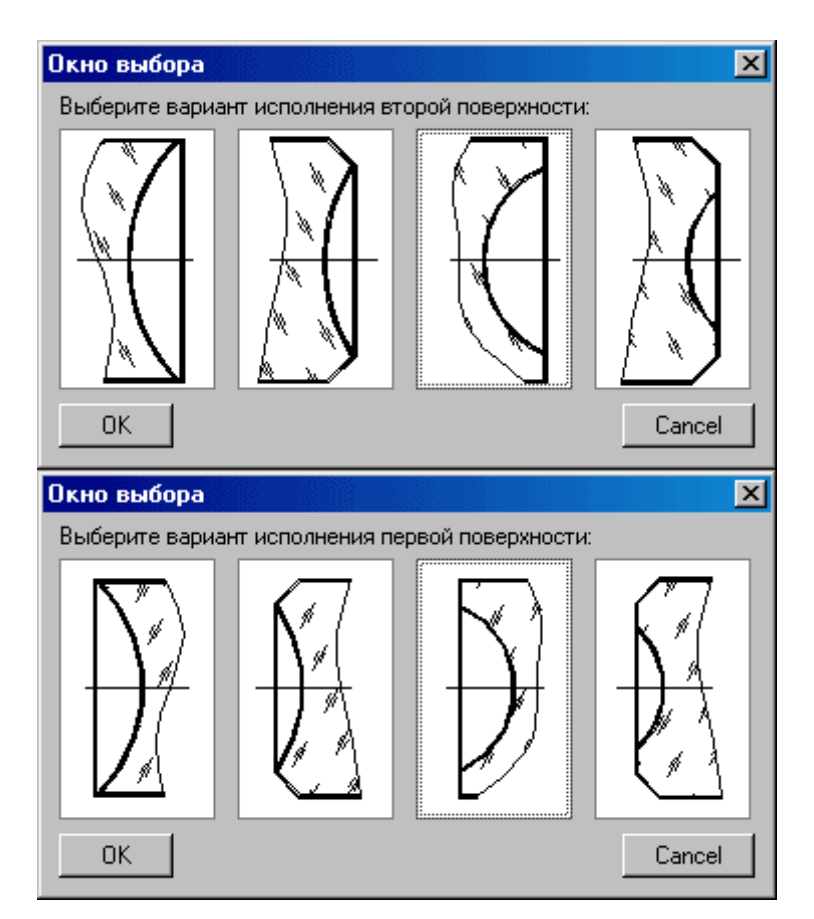

Для каждого варианта задаются свои параметры, они схематично показаны на следующем рисунке:

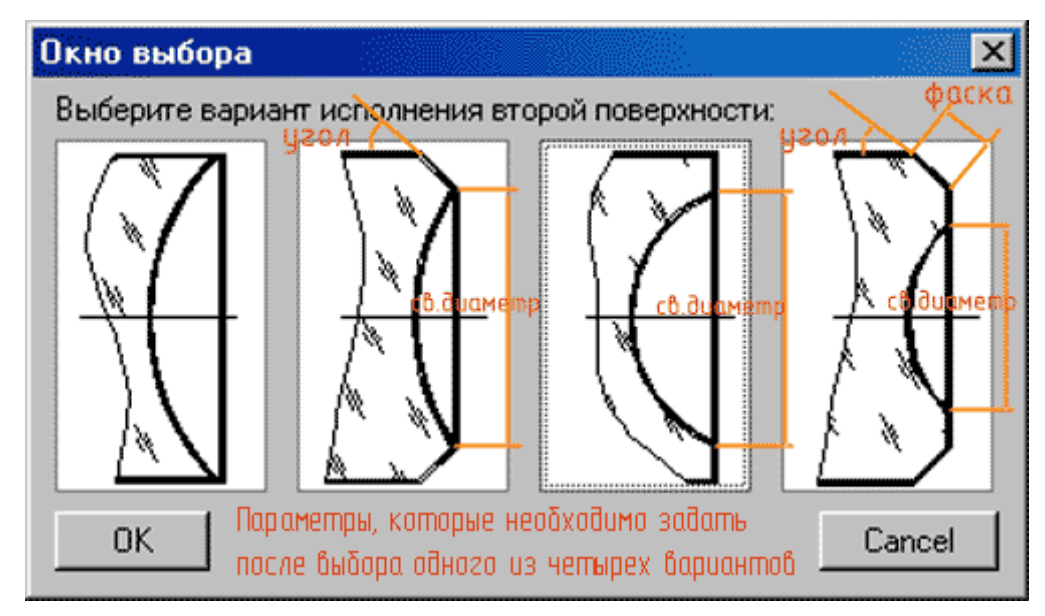

Также можно увидеть варианты и задаваемые по ним вопросы в таблице:

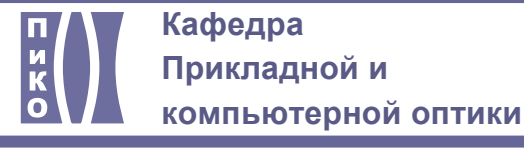

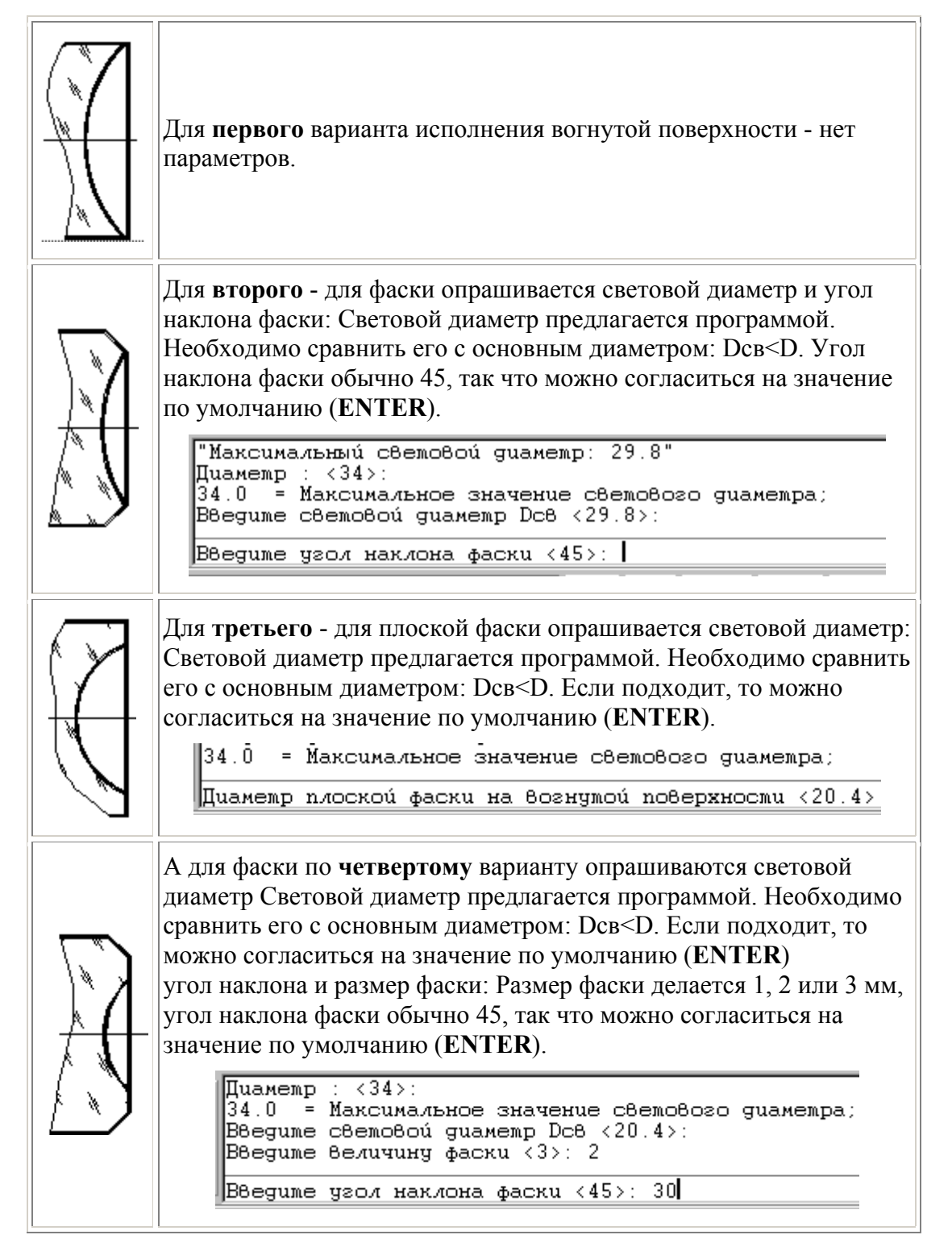

Если введены неточные данные, то система выведет предупреждение и вернет пользователя снова на этап ввода данных:

<span id="page-7-0"></span>![](_page_7_Figure_2.jpeg)

Когда все параметры заданы, получаем эскиз оптической схемы системы:

![](_page_7_Figure_4.jpeg)

Эскиз требует доработки, дополнения линиями края линз.

# **3.2. Чертеж линзы**

Сначала производится опрос о способе ввода данных - либо из файла, либо с диалога. Производится выбор источника данных - либо это будет файл \*.prn, либо диалоговое окно:

<span id="page-8-0"></span>![](_page_8_Picture_165.jpeg)

#### **Отображение контура линзы и размеров**

Далее - выясняется исполнение поверхностей. Линза отображается в соответствии с ее конструктивными данными. Если есть вогнутые поверхности, тоопрос по ним будет таким, как рассмотрено выше.

![](_page_8_Figure_3.jpeg)

Для указания толщины линзы по оси, необходимо задать симметричный допуск. Для этого выводится справочная таблица, где можно посмотреть значение для соответствующего типа системы и диаметра:

![](_page_8_Picture_5.jpeg)

![](_page_9_Picture_0.jpeg)

![](_page_9_Figure_3.jpeg)

![](_page_9_Figure_4.jpeg)

Далее для установки допуска на диаметр линзы также требуется справочная таблица, по которой выбираются численные значения допусков. В примере выбран квалитет е7:

![](_page_9_Picture_6.jpeg)

![](_page_10_Picture_0.jpeg)

# **Кафедра Прикладной и**

**компьютерной оптики**

![](_page_10_Picture_88.jpeg)

После этого отображаются остальные размеры, базы, фаски, указатели на поверхности.

## **Допуск на децентрировку**

При установке знака допуска на децентрировку можно изменить значение:

![](_page_11_Figure_0.jpeg)

## **Покрытие**

Далее устанавливаются знаки покрытия. Производится анализ, склеиваемая ли поверхность - если да, то выводится информационное сообщение вида:

![](_page_11_Picture_3.jpeg)

## **Таблица оптических требований**

Заполнение таблицы оптических требований полуавтоматическое. Параксиальные характеристики рассчитываются, а параметры материала необходимо внести в диалоговое окно:

![](_page_12_Picture_0.jpeg)

![](_page_12_Picture_74.jpeg)

#### **Основная надпись**

Затем производится опрос по параметрам основной надписи:<br>  $\begin{bmatrix} P_{\text{a}3\text{p}a5\text{b}}\text{a} & P_{\text{c}1\text{p}a6\text{c}} \\ \text{I\text{p}o} \text{B}\text{p} & P_{\text{c}1\text{p}a6\text{c}} \\ \text{I\text{b}n}\text{a} & P_{\text{c}2\text{p}a}\text{b} & P_{\text{c}1\text{p}a}\end{bmatrix}$ 

И ее автоматическое заполнение:

![](_page_12_Picture_75.jpeg)

![](_page_13_Picture_0.jpeg)

### **Технические требования**

Технические требования записываются из текстового файла. Запрос имени файла производится в командной строке:

Имя файла со списком мребований : (или для перехода к обзору введиме '.')  $\times$ tr $1$ >:

По умолчанию файл, прилагаемый к проекту, содержит сведения:

![](_page_13_Picture_6.jpeg)

Если выбрать обзор (введя на запрос в ответ "."), то можно указать свой файл:

![](_page_13_Picture_233.jpeg)

В результате технические требования отобразятся в поле чертежа:

- 1. \*Размеры аля справки
- 2. Разность толщин линзы по краю не более MM

Процесс автоматического рисования завершен

#### **Редактирование чертежа**

Можно внести поправки в текст. Для дополнения текста требований - необходимо выделить текст, навестись правой клавишей мыши на него текст и выбрать пункт Text и отредактировать текст:

<span id="page-14-0"></span>![](_page_14_Picture_0.jpeg)

![](_page_14_Figure_2.jpeg)

## **Схема чертежа**

Таким образом, в процессе работы с программой можно задать значения полей, отмеченных цветом .

После окончания работы с программой заполняются поля, отмеченные цветом , а также при необходимости производится выравнивание элементов чертежа.

![](_page_14_Figure_6.jpeg)

#### **Чертеж линзы должен содержать**

- Все размеры, необходимые для построения с соответствующими допусками
- y Указание фасок. Фаска срез острого края линзы, чтобы избежать порезов и сколов.
- Базы поверхности, которые являются опорными для построения или подгонки других поверхностей детали. В частности, одна из рабочих поверхностей базируется по другой и по диаметру. За базу принято выбирать поверхность с большим радиусом.
- Допуски. Правила изготовления поверхности относительно базы указываются в допуске. В оптике чаще всего используется допуск на децентрировку (на смещение центра относительно оси)
- y Шероховатости поверхности
- Знак покрытия, если оно должно наноситься. (просветляющее покрытие)

![](_page_15_Picture_0.jpeg)

- Таблицу оптических требований, которая содержит: Характеристики, которым должен соответствовать выбранный материал (Дисперсия показателя преломления, Однородность, Двойное лучепреломление, Пузырность (допустимое кол-во и размер пузырей в материале), Бессвильность), требуемые характеристики рабочей поверхности (Соответствие формы, отсутствие местных ошибок, Чистота поверхности (Допустимое количество царапин), Ошибка радиуса), оптические характеристики (Параксиальные характеристики, Световые диаметры на рабочих поверхностях)
- Технические требования, которые содержат замечания и рекомендации по процессу изготовления
- Основную надпись